## ■セーブデータのダウンロードのしかた ■How to download saved data

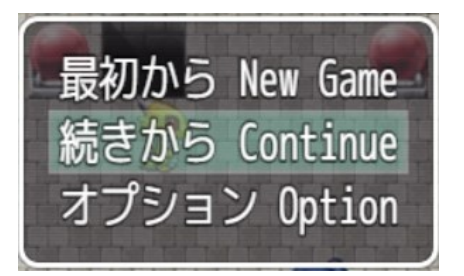

タイトル画面で「続きから Continue」を選んでください Select "Continue" on the title screen

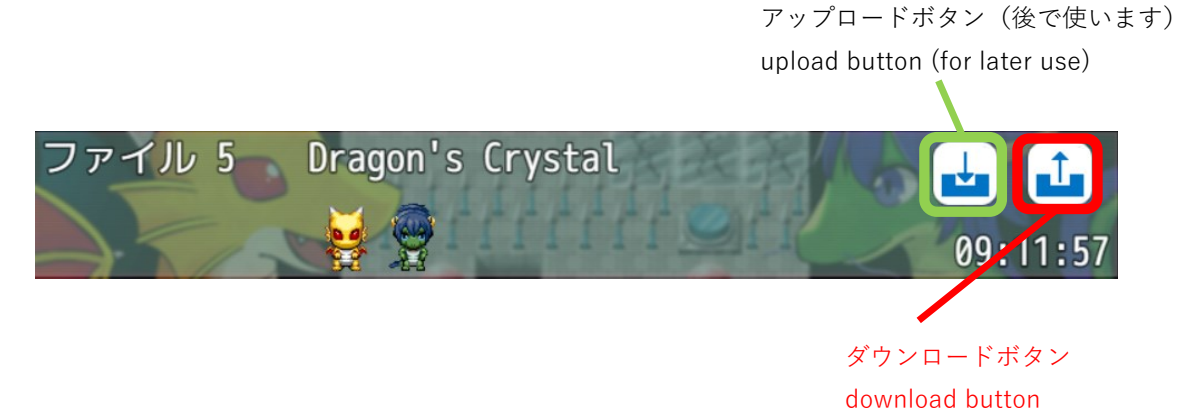

移行したいデータの「ダウンロードボタン」 ┃ ┃ をクリックします Click the Download button  $\begin{bmatrix} 1 \\ 1 \end{bmatrix}$  for the data you want to transfer

## すると、このような画面が開きます

You will then see a screen like this

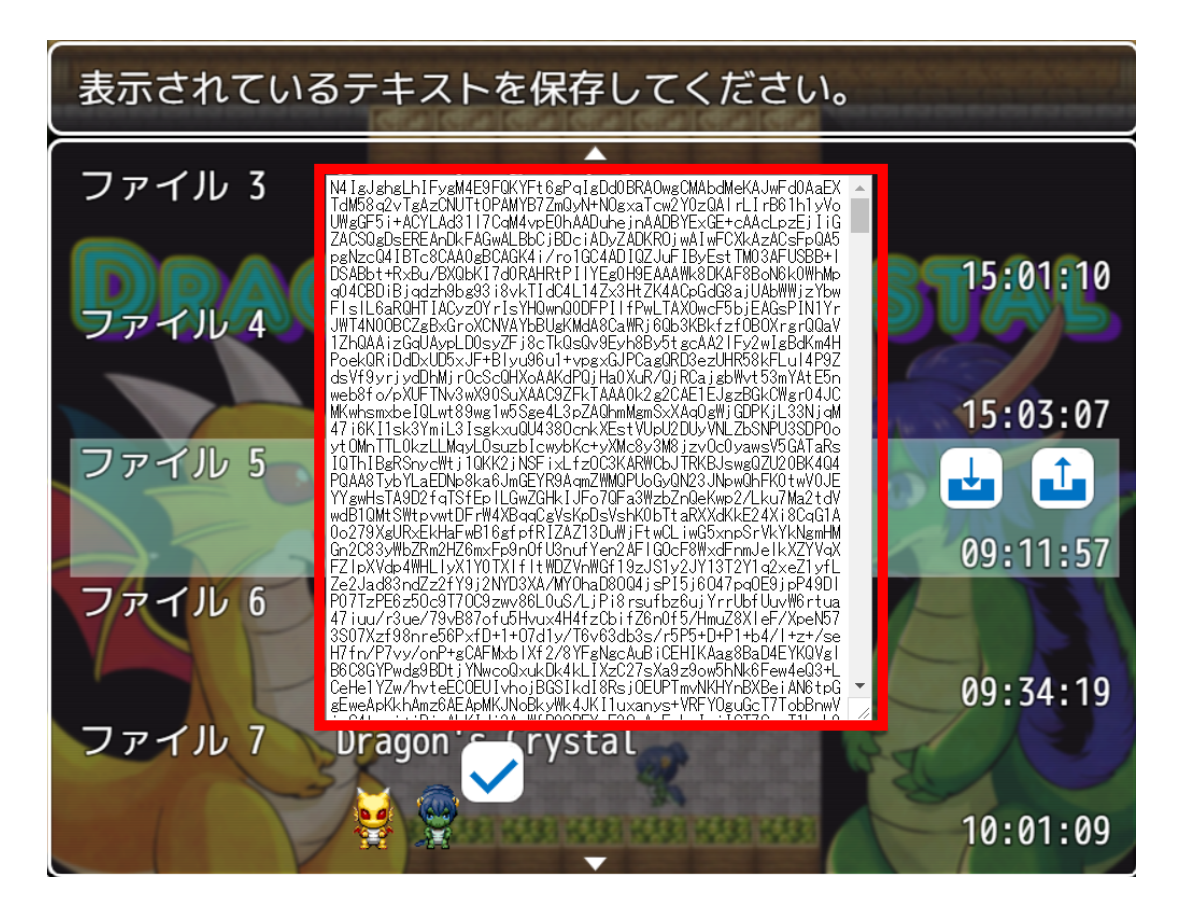

赤枠で囲まれている部分(テキスト)をすべて選択(ctrl + A) してコピー(ctrl + C)します。 (このテキストは下の方にスクロールしても続いているので、必ず全選択してくださいね。)

All the text in the area framed in red should be selected (ctrl + "A") and copied (ctrl + "C"). This text will continue scrolling down, so be sure to select all of it.

メモ帳などにコピーしたテキストを一時貼り付けて(ctrl + V)保存しておきましょう このテキストはアップロードをするときに使います。

Paste (ctrl + "P") the copied text into Notepad or something similar. You will use it later. This text is used for uploading.

テキストを取得したら√チェックマークで元の画面に戻ります After retrieving the text, return to the previous screen with a check mark.

今あなたがコピーしたものは、あなたのセーブデータを一定の法則ですべて文字に変換したものです。 この文字の並びをすべて別のファイルに取り込むことができればセーブデータが移行できるわけです。 What you have just copied is all your saved data converted to text by a certain law. If you can get all this sequence of letters into another file, you can transfer your save data.

## ■セーブデータのアップロードの仕方

## ■How to upload saved data

移行先のゲームを始め、「続きから Continue」を選びます。

※ 始めてほやほやのゲームでは「続きから Continue」は選択できないようになっています。

 お手数ですが、もう一度「最初から New game」でゲームをはじめ、セーブデータを1つ作ってください。 Start the game you are transferring to and select "continue".

If you have just started the game, "continue" cannot be selected,

so please start a new game again and create a save data.

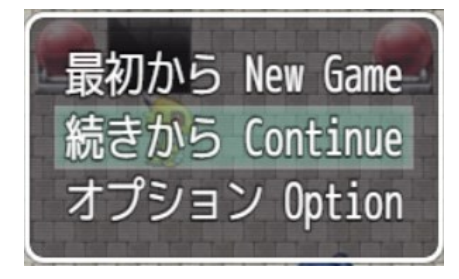

セーブデータが無いところが選択された状態になると、右側にアップロードボタンが表示されます (既にデータがあるところに上書きも可能です)

When a file with no saved data is selected,

an upload button will appear on the right side of the screen.

It is also possible to overwrite a file that already has data.

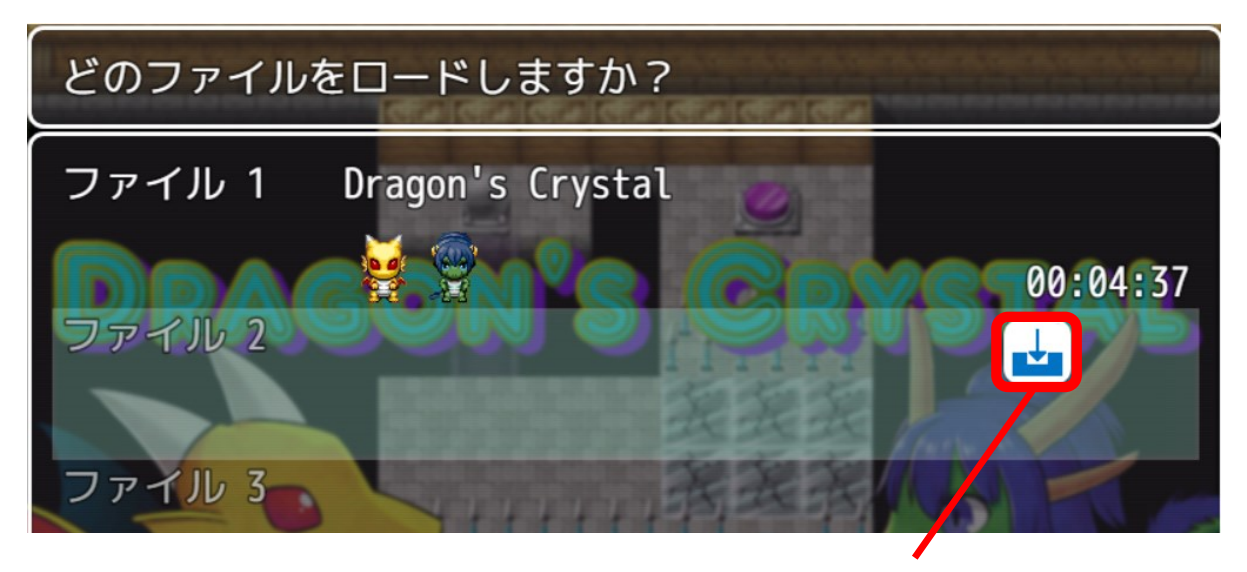

アップロードボタン upload button

アップロードボタンをクリックするとこのような画面になります

When you press the upload button, you will see a screen like this

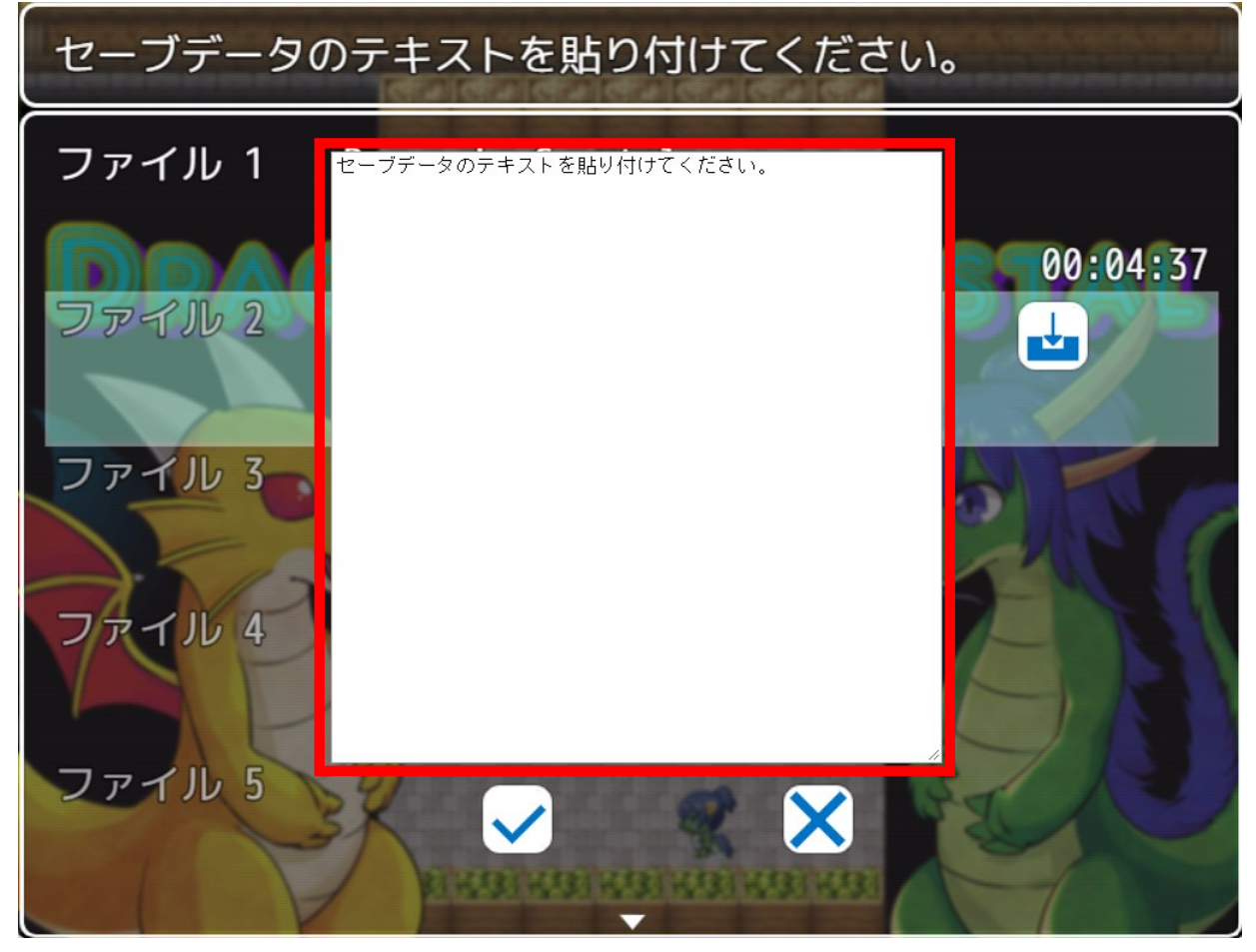

先ほどダウンロードしたときにコピーしたテキストを赤枠内にすべて貼り付けしますが、

既に入っているテキスト(「セーブデータを貼り付けてください」という文字)を削除したのち貼り付けます。 わからない人は、「ctrl + A」で全選択をした状態で「ctrl + V」をすると貼り付けられると思います。 Paste all the text you copied when you downloaded earlier in the red box, but Delete the text that is already in the box and then paste it.

If you don't know how to do this, you can use "Ctrl  $+$  A" to select all the text and "Ctrl  $+$  V" to paste it.

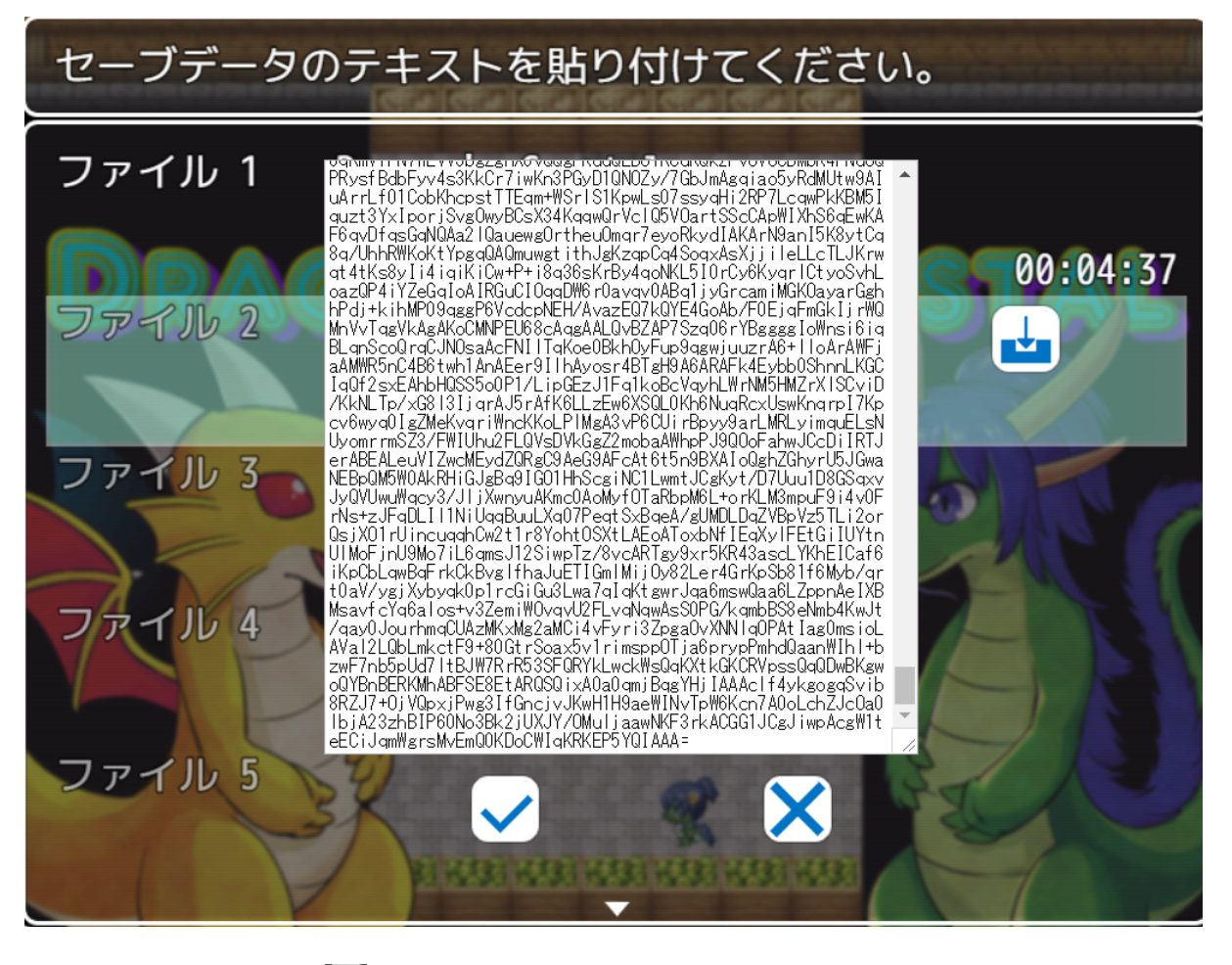

終わったらチェックマーク → をクリック。 When you are done, click the check mark.  $\blacktriangledown$ 

すると、データがアップロードされます

The data will then be uploaded

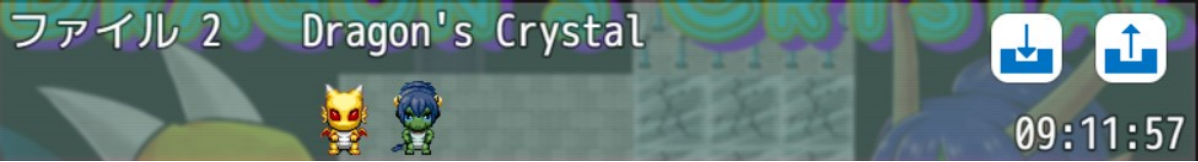